<span id="page-0-0"></span>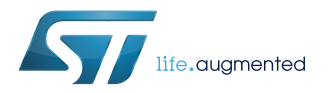

## **UM2276**

User manual

## Getting started with MotionSD standing vs sitting desk detection library in X-CUBE-MEMS1 expansion for STM32Cube

## **Introduction**

The MotionSD middleware library is part of the X-CUBE-MEMS1 software and runs on STM32. It provides real-time information about the user working mode: sitting at the desk or standing desk position. The library is intended for wrist-worn devices.

This library is intended to work with ST MEMS only.

The algorithm is provided in static library format and is designed to be used on STM32 microcontrollers based on the ARM® Cortex®-M3 or ARM® Cortex®-M4 architecture.

It is built on top of STM32Cube software technology to ease portability across different STM32 microcontrollers.

The software comes with a sample implementation running on an X-NUCLEO-IKS01A2 expansion board on a NUCLEO-F401RE, NUCLEO-L476RG or NUCLEO-L152RE development board.

# <span id="page-1-0"></span>**1 Acronyms and abbreviations**

### **Table 1. List of acronyms**

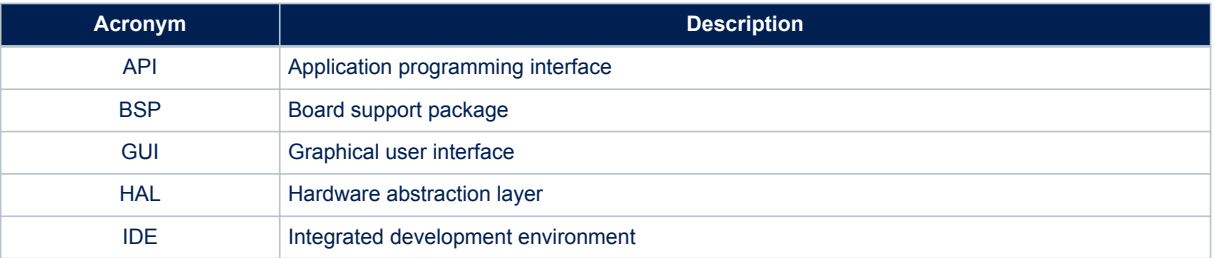

## <span id="page-2-0"></span>**2 MotionSD middleware library in X-CUBE-MEMS1 software expansion for STM32Cube**

## **2.1 MotionSD overview**

The MotionSD library expands the functionality of the X-CUBE-MEMS1 software.

The library acquires data from the accelerometer and pressure sensor and provides information about the user position. It is able to distinguish the user working mode: sitting at the desk or standing desk position.

The library is designed for ST MEMS only. Functionality and performance when using other MEMS sensors are not analyzed and can be significantly different from what described in the document.

A sample implementation is available for X-NUCLEO-IKS01A2 expansion board, mounted on a NUCLEO-F401RE, NUCLEO-L476RG or NUCLEO-L152RE development board.

## **2.2 MotionSD library**

Technical information fully describing the functions and parameters of the MotionSD APIs can be found in the MotionSD\_Package.chm compiled HTML file located in the Documentation folder.

### **2.2.1 MotionSD library description**

The MotionSD standing vs sitting desk detection library manages the data acquired from the accelerometer and pressure sensor; it features:

- detection of standing or sitting desk position
- recognition based on the accelerometer and pressure sensor data only
- required accelerometer and pressure sensor data sampling frequency of 25 Hz
- 2.4 kByte of code memory and 1.1 kByte of data memory usage

*Note: Real size might differ for different IDEs (toolchain)*

available for ARM® Cortex®-M3 and ARM Cortex-M4 architectures

#### **2.2.2 MotionSD APIs**

The MotionSD library APIs are:

- uint8 t MotionSD GetLibVersion(char \*version)
	- retrieves the library version
	- \*version is a pointer to an array of 35 characters
	- returns the number of characters in the version string
- void MotionSD Initialize(void)
	- performs MotionSD library initialization and setup of the internal mechanism
	- the CRC module in STM32 microcontroller (in RCC peripheral clock enable register) has to be enabled before using the library

*Note: This function must be called before using the library.*

- void MotionSD Update(MSD\_input\_t \*data\_in, MSD\_output\_t \*data\_out)
	- executes standing vs sitting desk detection algorithm
	- \*data\_in parameter is a pointer to a structure with input data
	- the parameters for the structure type  $MSD$  input  $t$  are:
		- AccX is the accelerometer sensor value in X axis in q
		- AccY is the accelerometer sensor value in Y axis in g
		- AccZ is the accelerometer sensor value in Z axis in g

<span id="page-3-0"></span>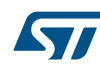

- Press is the atmospheric pressure in hPa
- \*data\_out parameter is a pointer to an enum with the following items:
	- $MSD$  UNKNOWN DESK = 0
	- $MSD$  SITTING DESK = 1
	- MSD\_STANDING\_DESK = 2
- void MotionSD Reset(void)
	- resets standing vs sitting desk detection algorithm
- void MotionSD\_SetOrientation\_Acc(const char \*acc\_orientation)
	- this function is used to set the accelerometer data orientation
	- configuration is usually performed immediately after the MotionSD Initialize function call
	- \*acc\_orientation parameter is a pointer to a string of three characters indicating the direction of each of the positive orientations of the reference frame used for accelerometer data output, in the sequence x, y, z. Valid values are: n (north) or s (south), w (west) or e (east), u (up) or d (down). As shown in the figure below, the X-NUCLEO-IKS01A2 accelerometer sensor has an NWU orientation  $(x - North, y - West, z - Up)$ , so the string is "nwu".

#### **Figure 1. Example of sensor orientations**

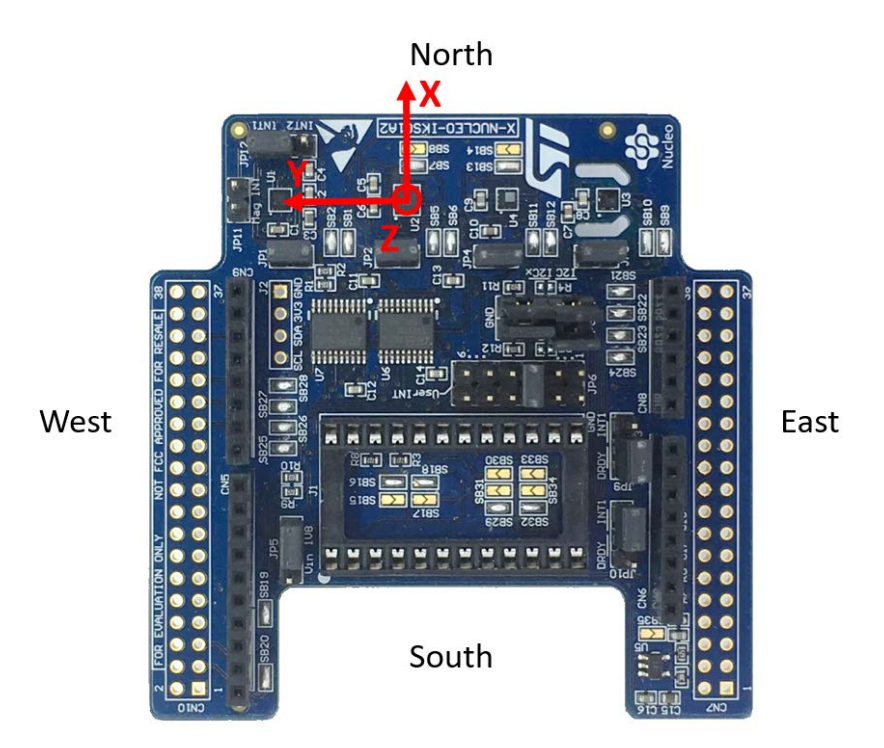

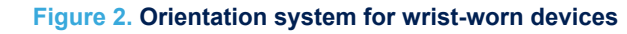

<span id="page-4-0"></span>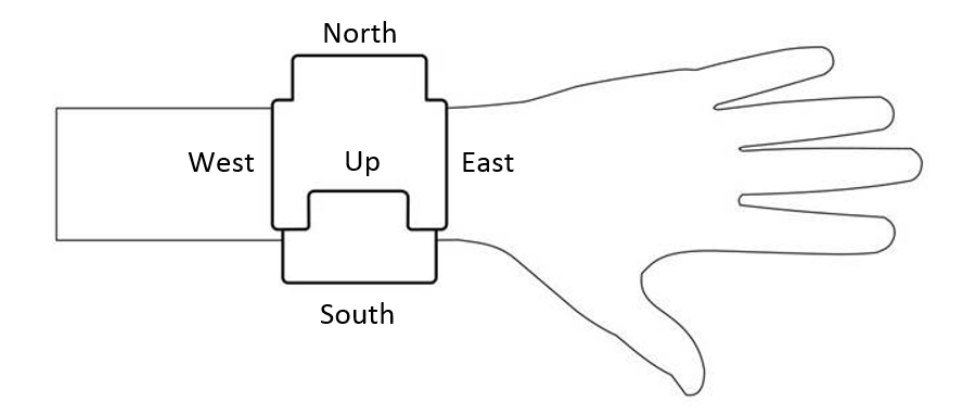

<span id="page-5-0"></span>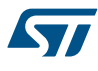

### **2.2.3 API flow chart**

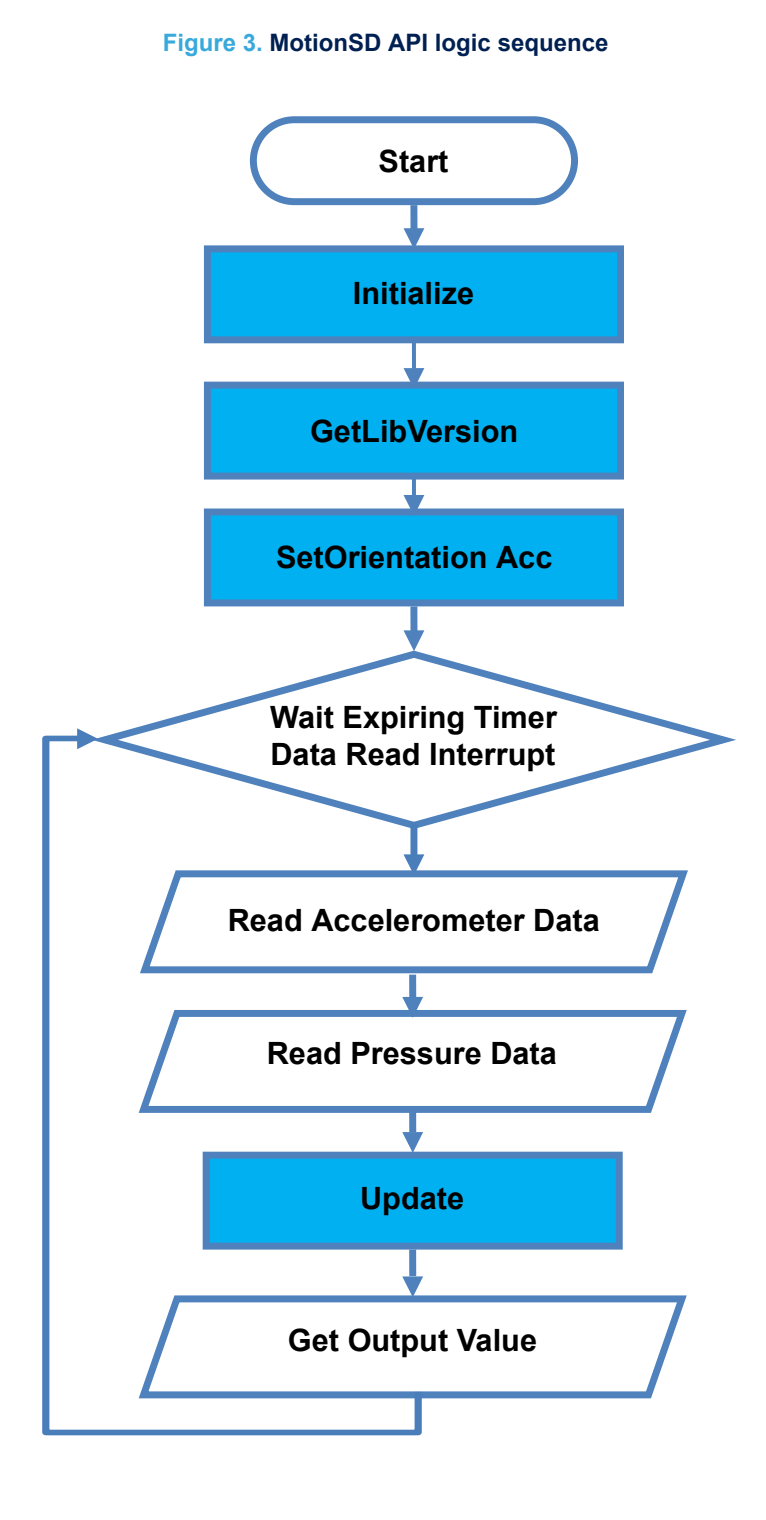

#### **2.2.4 Demo code**

The following demonstration code reads data from the accelerometer sensor and gets the position code.

[…] #define VERSION STR LENG 35

### <span id="page-6-0"></span> $\lceil \dots \rceil$

```
/*** Initialization ***/
char lib version[VERSION STR LENG];
char acc_orientation[3];
/* Standing vs Sitting Desk Detection initialization function */
MotionSD_Initialize();
/* Optional: Get version */
MotionSD GetLibVersion(lib version);
/* Set accelerometer orientation */
acc orientation[0] = 'n';acc orientation[1] = 'w';acc orientation[2] = 'u';MotionSD SetOrientation Acc(acc orientation);
[…]
/*** Using Standing vs Sitting Desk Detection algorithm ***/
Timer OR DataRate Interrupt Handler()
{
 MSD input t data in;
  MSD output t data out;
  /* Get acceleration X/Y/Z in \alpha */
  MEMS Read AccValue(&data_in.AccX, &data_in.AccY, &data_in.AccZ);
  /* Get atmospheric pressure in hPa */
  MEMS Read PressValue(&data in.Press);
  /* Standing vs Sitting Desk Detection update */
  MotionSD Update(&data in, &data out);
}
```
### **2.2.5 Algorithm performance**

The standing vs sitting desk detection algorithm uses data from the accelerometer and pressure sensor and runs at a low frequency (25 Hz) to reduce power consumption.

The algorithm latency is 10 – 30 seconds.

*Note: When testing the algorithm with the STM 32 Nucleo board, ensure the board is oriented perpendicular to the forearm, to simulate wristband position.*

| Cortex-M4 STM32F401RE at 84 MHz |     |     |                            |     |     |                   |     |     | Cortex-M3 STM32L152RE at 32 MHz |     |     |                            |     |     |                   |     |     |
|---------------------------------|-----|-----|----------------------------|-----|-----|-------------------|-----|-----|---------------------------------|-----|-----|----------------------------|-----|-----|-------------------|-----|-----|
| SW4STM32 1.13.1<br>(GCC 5.4.1)  |     |     | <b>IAR EWARM</b><br>7.80.4 |     |     | Keil µVision 5.22 |     |     | SW4STM32 1.13.1<br>(GCC 5.4.1)  |     |     | <b>IAR EWARM</b><br>7.80.4 |     |     | Keil uVision 5.22 |     |     |
| Min                             | Avq | Max | Min                        | Avq | Max | Min               | Avq | Max | Min                             | Avq | Max | Min                        | Ava | Max | Min               | Ava | Max |
| 48                              | 59  | 138 | 43                         | 52  | 59  | 52                | 109 | 113 | 266                             | 448 | 473 | 172                        | 303 | 471 | 295               | 489 | 525 |

**Table 2. Elapsed time (µs) algorithm**

## **2.3 Sample application**

The MotionSD middleware can be easily manipulated to build user applications; a sample application is provided in the Application folder.

<span id="page-7-0"></span>It is designed to run on a NUCLEO-F401RE, NUCLEO-L476RG or NUCLEO-L152RE development board connected to an X-NUCLEO-IKS01A2 (based on LSM6DSL) expansion board.

The application recognizes a user position in real-time. The data can be displayed through a GUI or stored in the board for offline analysis.

#### **Stand-alone mode**

In stand-alone mode, the sample application allows the user to detect his position changes and store the information in the MCU flash memory.

The STM32 Nucleo board may be supplied by a portable battery pack (to make the user experience more comfortable, portable and free of any PC connections).

#### **Table 3. Power supply scheme**

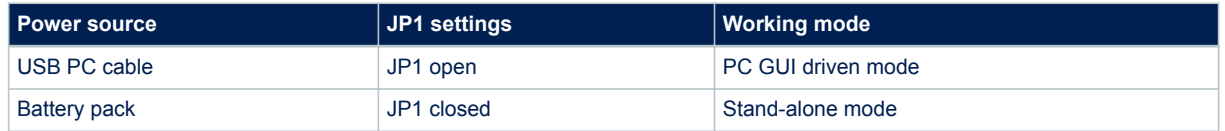

#### **Figure 4. STM32 Nucleo: LEDs, button, jumper**

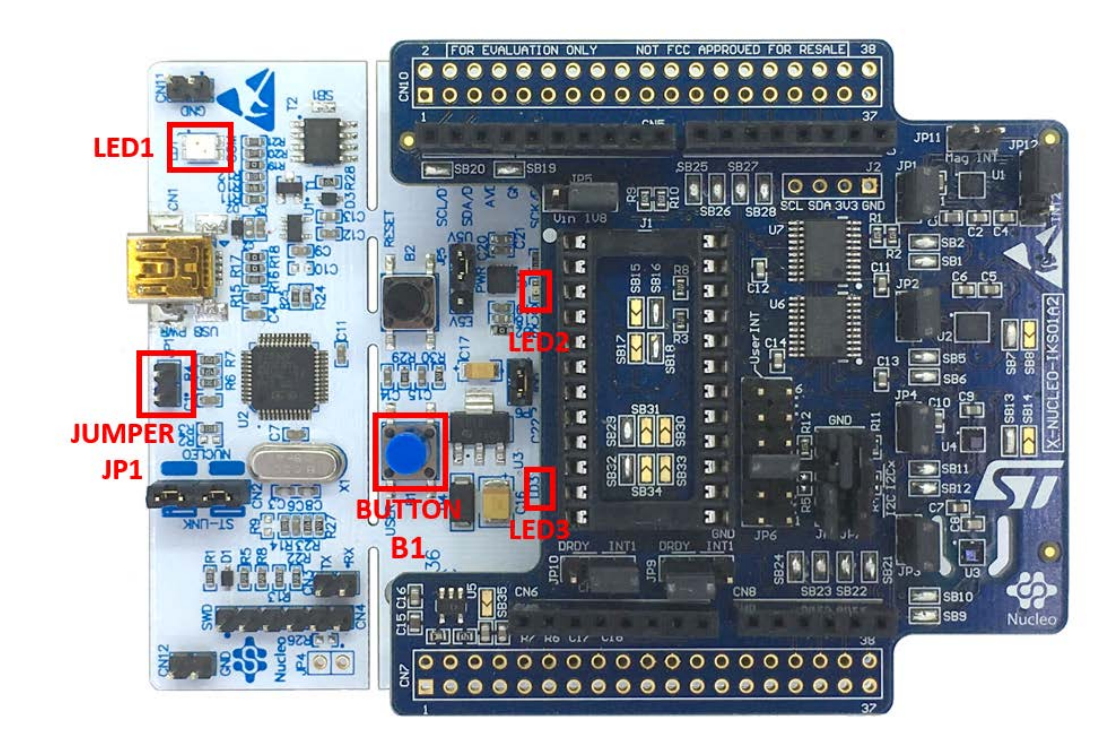

The above figure shows the user button B1 and the three LEDs on the NUCLEO-F401RE board. Once the board is powered, LED LD3 (PWR) turns ON and the tricolor LED LD1 (COM) begins blinking slowly due to the missing USB enumeration (refer to UM1724 on www.st.com for further details).

*Note: After powering the board, LED LD2 blinks once indicating the application is ready.*

When the user button B1 is pressed, the system starts acquiring data from the accelerometer sensor and detects the carry position. During this acquisition mode, fast LED LD2 blinking indicates that the algorithm is running; the detected user pose is stored in the MCU internal flash memory. Data are automatically saved every 5 minutes to avoid excessive data loss in case of an unforeseen power fault.

Pressing button B1 a second time stops the algorithm and data storage and LED LD2 switches off.

Pressing the button again starts the algorithm and data storage once again.

<span id="page-8-0"></span>The flash sector dedicated to data storage is 128 KB, allowing memorization of more than 16,000 data sets. To retrieve these data, the board must be connected to a PC running Unicleo-GUI. When stored data is retrieved via the GUI, the MCU flash sector dedicated to this purpose is cleared.

If LED LD2 is ON after powering the board, it represents a warning message indicating the flash memory is full.

*Note: Optionally, the MCU memory can be erased by holding the user push button down for at least 5 seconds. LED LD2 switches OFF and then blinks 3 times to indicate that the data stored in the MCU has been erased. This option is available only after power ON or reset of the board while LED LD2 is ON indicating the flash memory is full.*

> When the application runs in stand-alone mode and the flash memory is full, the application switches to PC GUI drive mode and LED LD2 switches OFF.

The flash memory must be erased by downloading data via the Unicleo-GUI or the user push button (see the above note).

#### **PC GUI drive mode**

In this mode, a USB cable connection is required to monitor real-time data. The board is powered by the PC via USB connection. This working mode allows the user to display real-time counter values, accelerometer and pressure data, time stamp and any other sensor data, using the Unicleo-GUI.

In this working mode, data are not stored in the MCU flash memory.

## **2.4 Unicleo-GUI application**

The sample application uses the Windows Unicleo-GUI utility, which can be downloaded from [www.st.com.](http://www.st.com)

- **Step 1.** Ensure that the necessary drivers are installed and the STM32 Nucleo board with appropriate expansion board is connected to the PC.
- **Step 2.** Launch the Unicleo-GUI application to open the main application window.

If an STM32 Nucleo board with supported firmware is connected to the PC, it is automatically detected and the appropriate COM port is opened.

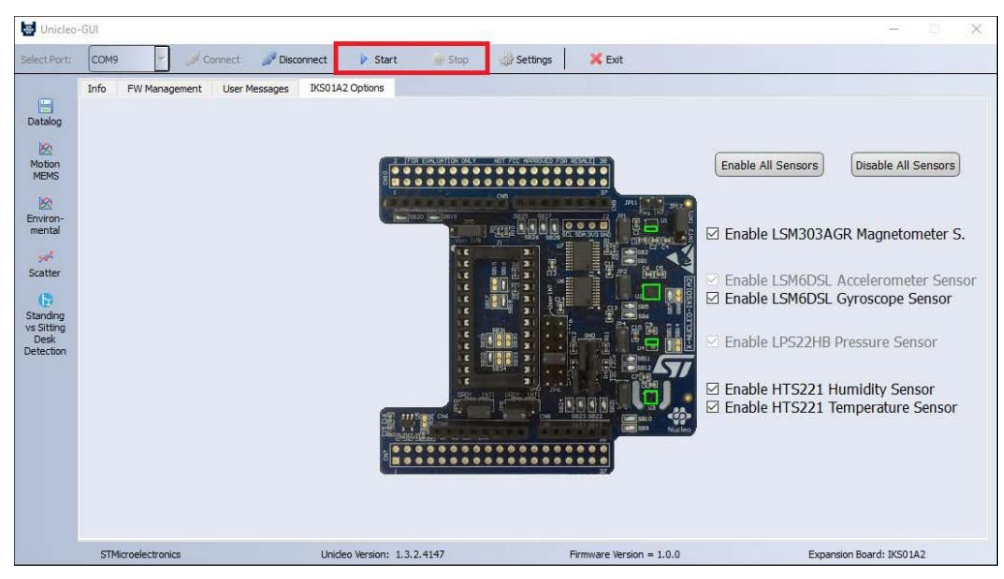

#### **Figure 5. Unicleo main window**

**Step 3.** Start and stop data streaming by using the appropriate buttons on the vertical tool bar. The data coming from the connected sensor can be viewed in the User Messages tab.

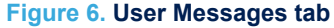

<span id="page-9-0"></span>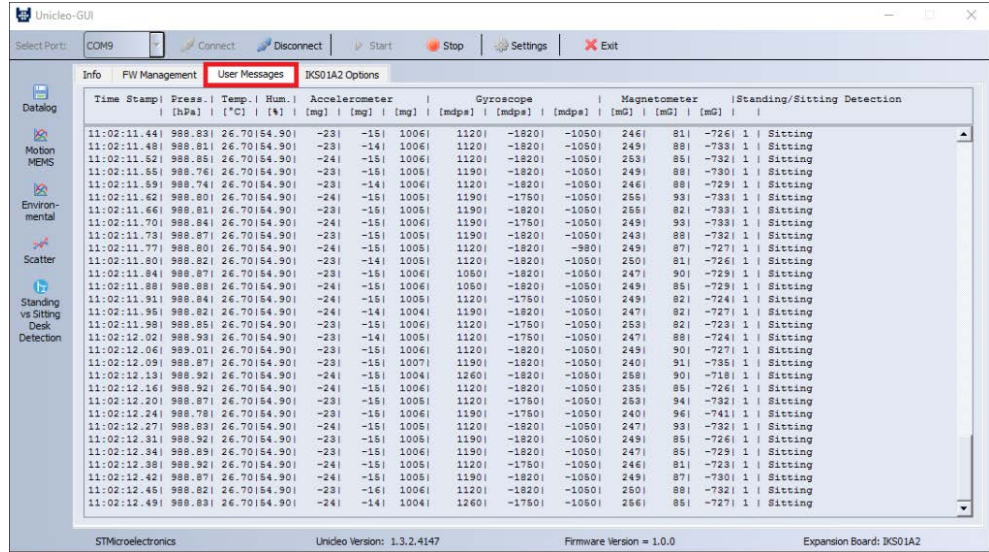

**Step 4.** Click on the Standing vs Sitting Desk icon in the vertical tool bar to open the dedicated application window.

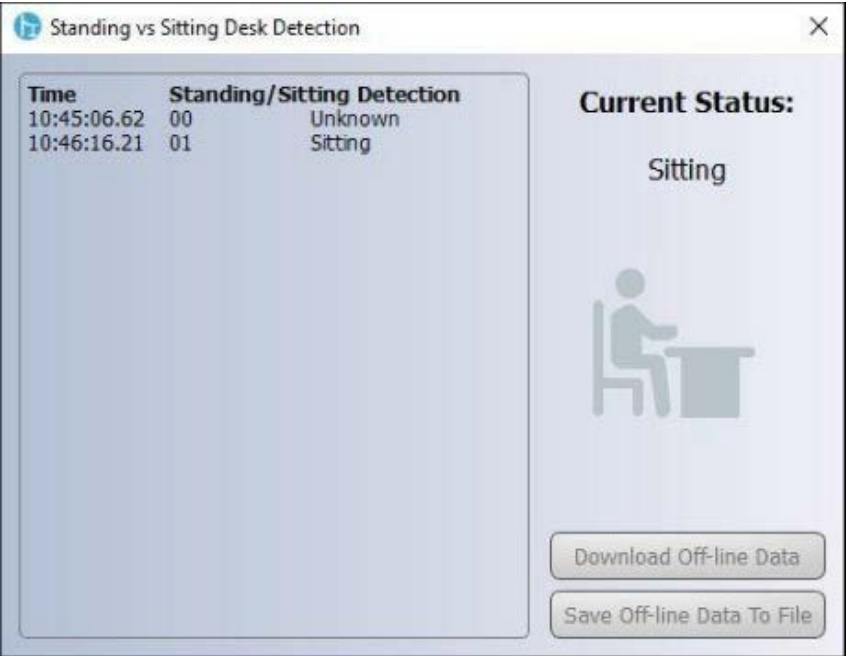

**Figure 7. Standing vs. Sitting Desk Detection window**

If the board has been working in standalone mode and the user wants to retrieve stored data, press **Download Off-line Data** button to upload the stored activities data to the application. This operation automatically deletes acquired data from microcontroller.

*Note: Download Off-line Data button is not available while data streaming is active.*

Press the **Save Off-line Data to File** button to save the uploaded data in a .tsv file.

<span id="page-10-0"></span>you can select which sensor and activity data to save in files. You can start or stop saving by clicking on the corresponding button. **Step 5.** Click on the Datalog icon in the vertical tool bar to open the datalog configuration window:

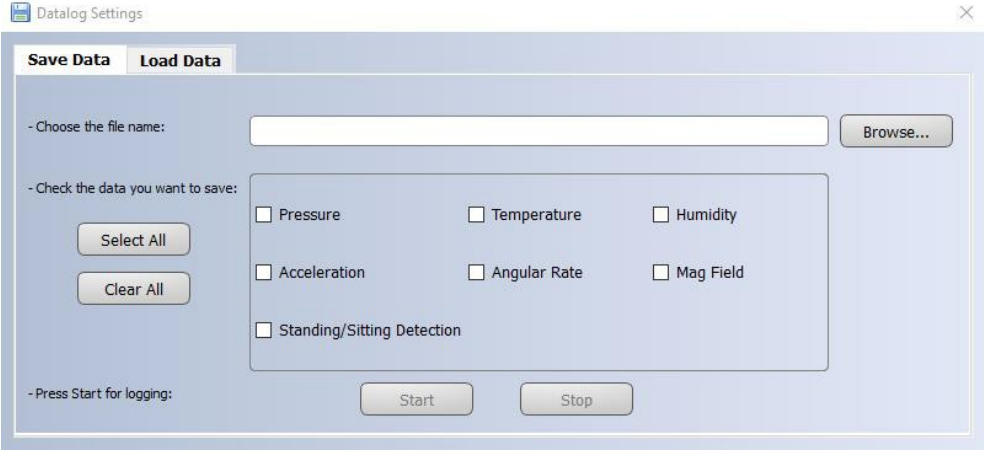

### **Figure 8. Datalog window**

## **3 References**

<span id="page-11-0"></span>ST

All of the following resources are freely available on www.st.com.

- 1. UM1859: Getting started with the X-CUBE-MEMS1 motion MEMS and environmental sensor software expansion for STM32Cube
- 2. UM1724: STM32 Nucleo-64 board
- 3. UM2128: Getting started with Unicleo-GUI for motion MEMS and environmental sensor software expansion for STM32Cube

## <span id="page-12-0"></span>**Revision history**

### **Table 4. Document revision history**

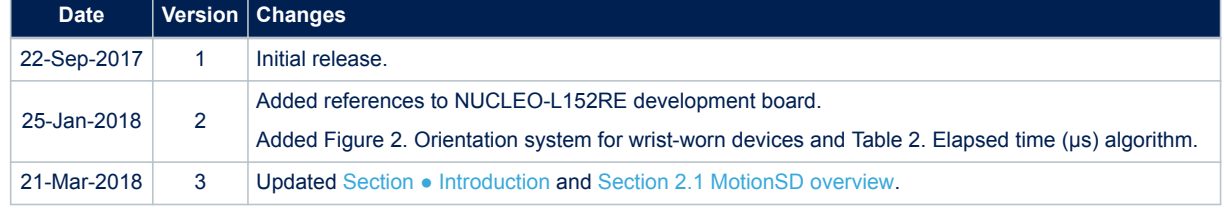

## **Contents**

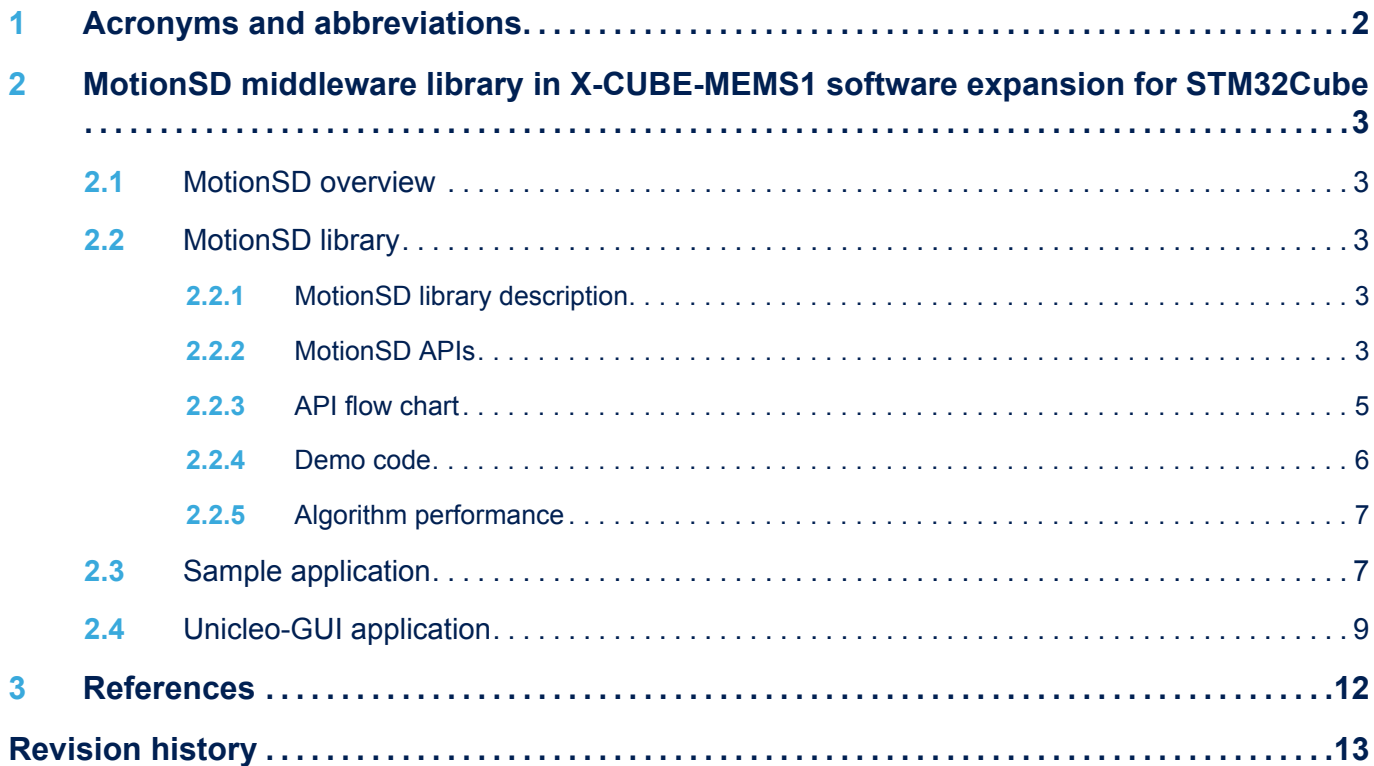

## **List of tables**

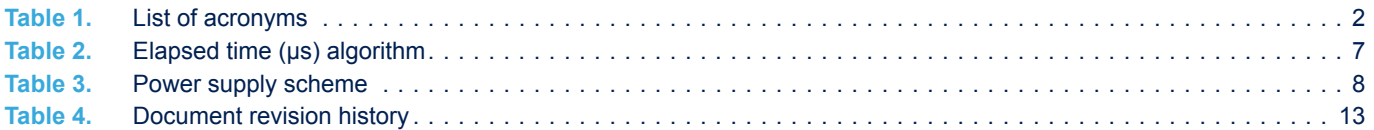

# **List of figures**

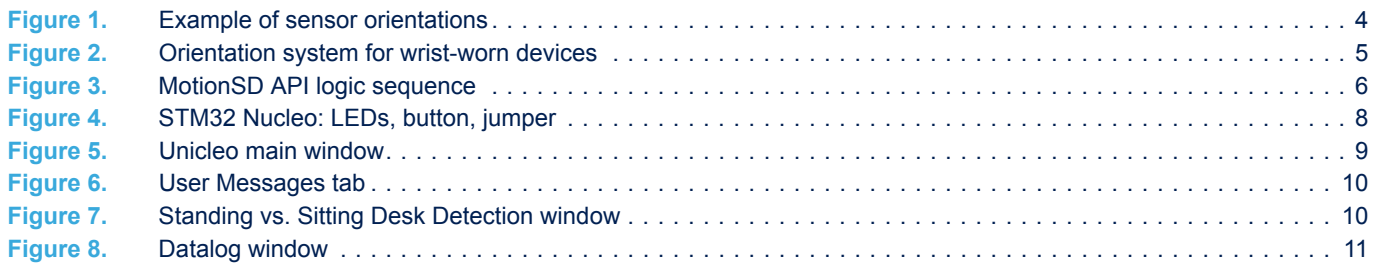

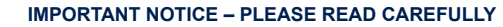

STMicroelectronics NV and its subsidiaries ("ST") reserve the right to make changes, corrections, enhancements, modifications, and improvements to ST products and/or to this document at any time without notice. Purchasers should obtain the latest relevant information on ST products before placing orders. ST products are sold pursuant to ST's terms and conditions of sale in place at the time of order acknowledgement.

Purchasers are solely responsible for the choice, selection, and use of ST products and ST assumes no liability for application assistance or the design of Purchasers' products.

No license, express or implied, to any intellectual property right is granted by ST herein.

Resale of ST products with provisions different from the information set forth herein shall void any warranty granted by ST for such product.

ST and the ST logo are trademarks of ST. All other product or service names are the property of their respective owners.

Information in this document supersedes and replaces information previously supplied in any prior versions of this document.

© 2018 STMicroelectronics – All rights reserved

**Kyr**